## **Procedura di installazione della versione di prova gratuita (durata 30 giorni)**

Iniziare ad usare EasyDentalScan richiede quattro semplici passi:

- 1- avvia il Download cliccando sul link che hai ricevuto nella tua casella email
- 2- installa EasyDentalScan
- 3- segui la procedura guidata che si avvierà con l'installazione
- 4- ad installazione ultimata avvia il software appena installato
- 5- appena il software verrà avviato deve essere esegui la CALIBRAZIONE

## **CALIBRAZIONE**

È la fase di configurazione iniziale di EasyDentalScan che consentirà al software installato di adattarsi nel modo più preciso alle caratteristiche dello scanner utilizzato e di portarne al massimo le prestazioni.

WARNING: prima di iniziare la calibrazione assicurarsi che lo scanner sia Acceso!

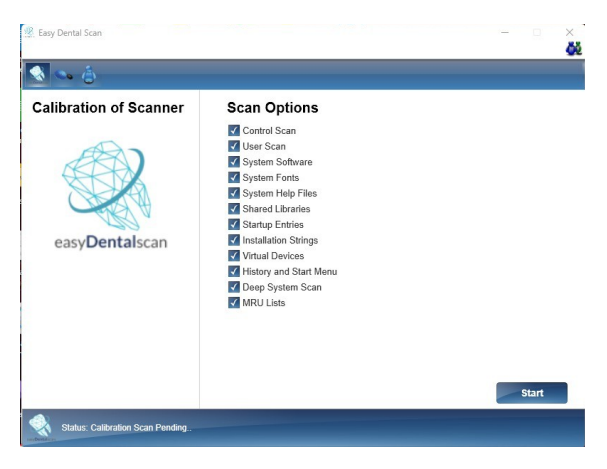

Attendere l'apertura della finestra e premere Start per avviare la scansione

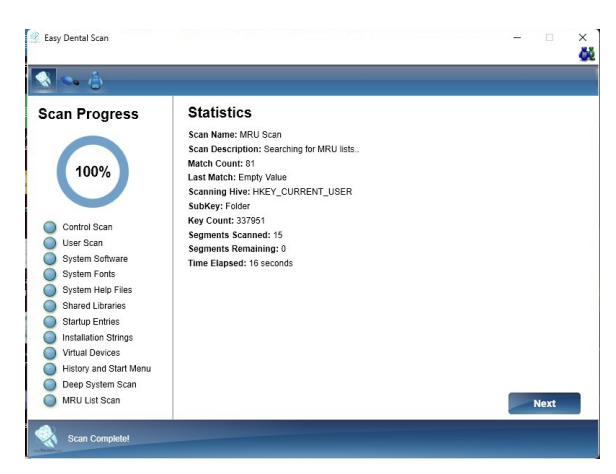

Al termine del processo di scansione premere Next

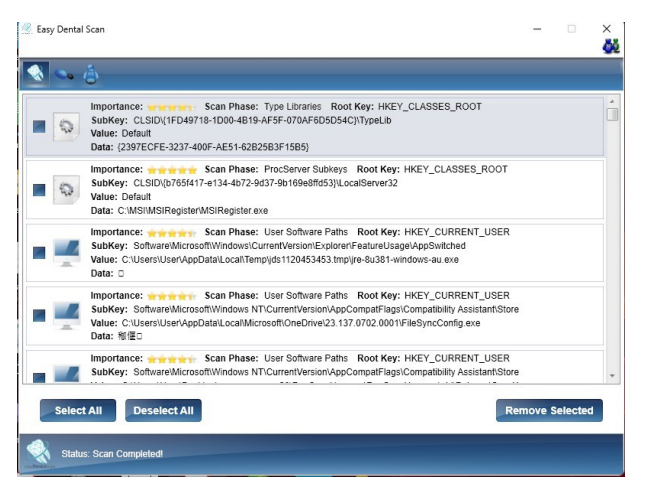

Al termine della scansione si presenterà la finestra qui sopra: premere in successione il tasto Select All ed il tasto Remove Selected

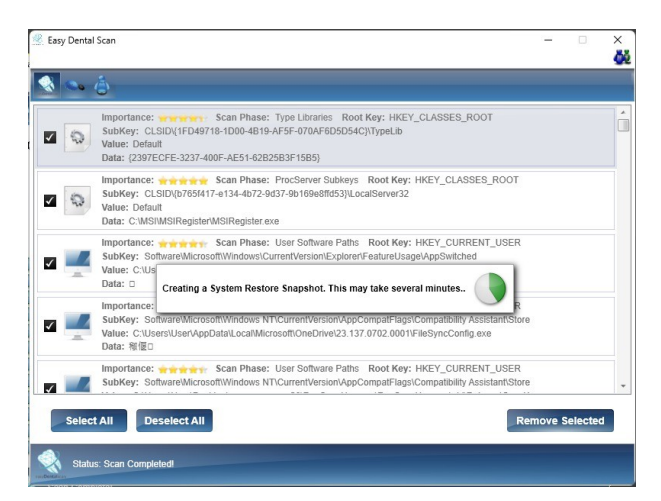

Attendere la creazione del punto di ripristino con la configurazione della Calibrazione

Il processo è completato e si può iniziare ad usare lo scanner.